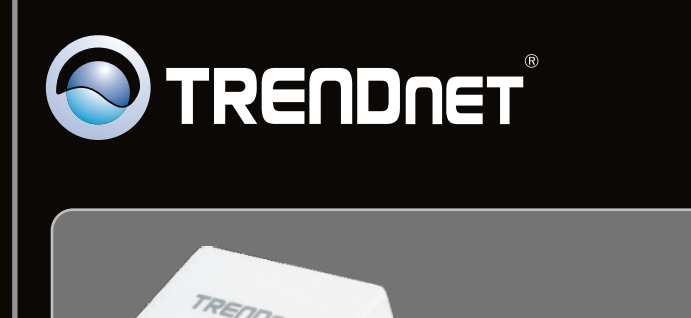

**Anleitung zur Schnellinstallation**

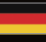

TPL-401E TPL-401E2K 1.01

# **Table of Contents**

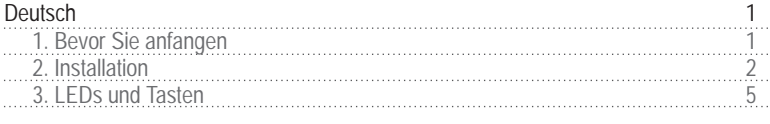

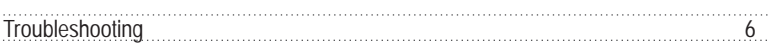

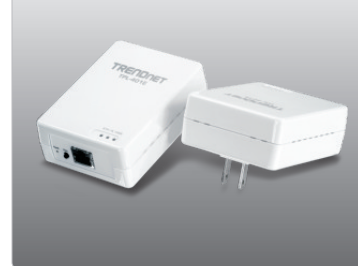

**Packungsinhalt**

- TPL-401E/TPL-401E2K
- 
- CD-ROM<br>• (Dienstprogramm & Bedienungsanleitung)
- Mehrsprachige Installationsanleitung
- ?Mehrsprachige Installationsanleitung Kat.5 Ethernet-Netzwerkkabel (1.5m/5ft)

## **Systemanforderungen**

- CD-ROM-Laufwerk
- 
- CD-ROM-Laufwerk<br>• Desktop-oder Laptop-Computer mit installiertem Netzwerk-Adapter<br>• Verdrahtetes 10/100-MBit/s-Netzwerk, wenn der TPL-401E als Brücke genutzt wird
- Zusätzlicher mit 200MBit/s HomePlug® AV oder IEEE 1901 kompatibler Powerline-Adapter (z.B. TPL-303E, TPL-304E, TPL-401E, TPL-310AP oder ein weiterer TPL-401E von TRENDnet) (Hinweis: Diese Anforderung gilt nur für den TPL-401E. Der TPL-401E2K ist bereits mit zwei TPL-401E ausgestattet)

# **Anforderungen der Software**

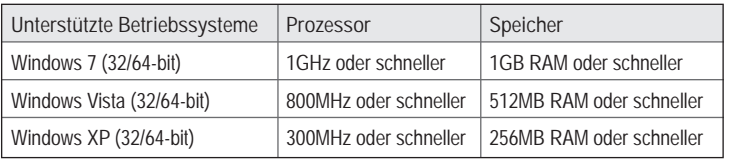

#### **Hinweis:**

Mit dem Konfigurationsprogramm können Sie den Standard-Netzwerknamen durch einen eigenen Namen ersetzen und Ihr Powerline-Netzwerk damit noch sicherer machen. Außerdem haben Sie die Möglichkeit, die Verbindungsqualität zwischen mehreren Powerline-Adaptern durch die Überprüfung des Netzwerknamens wiederherzustellen. Weitere Informationen zur Installation und Benutzung des Dienstprogramms finden Sie in der Bedienungsanleitung auf der CD des TPL-401E/TPL-401E2K.

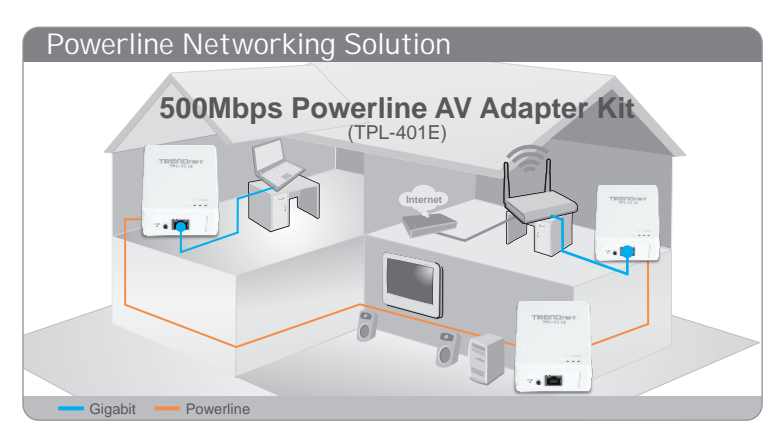

Das Beispieldiagramm zeigt die typische Konfiguration eines privaten Powerline-Netzwerks, bei dem in unterschiedlichen Zimmern 3 Powerline-Adapter installiert sind. Die orangefarbige Linie verdeutlicht die über die Stromkabel verlaufenden Powerline-Verbindungen. Die blaue Linie zeigt die Verbindungen über Kat. 5, 5e, 6 Ethernet zu Netzwerkgeräten wie z.B. einem Computer, Router oder mit einem Fernseher verbundenem IP-Digitalempfänger.

**Hinweis**:

- 1.Installieren Sie den TPL-401E ERST DANN, wenn Sie dazu aufgefordert werden.
- 2.Stecken Sie den TPL-401E NICHT in eine Steckdosenleiste mit Überspannungsschutz.
- 3.Stecken Sie den TPL-401E bitte nicht in eine Steckdose, an der bereits andere Geräte (z.B. Kühlschränke, Waschmaschinen, Trockner) angeschlossen sind.
- 4.Damit sich die TPL-401E gegenseitig erkennen können, müssen sie mit dem gleichen elektrischen System verbunden sein.
- 5.Ein Netzwerk kann bis zu 16 TPL-401E enthalten.
- 6.Wenn alle TPL-401E den Standardeinstellungen entsprechen, brauchen Sie sie nur in Steckdosen zu stecken, die mit dem gleichen elektrischen System verbunden sind. Eine Konfiguration über das Dienstprogramm ist nicht erforderlich.
- 7.Um eine Verbindung herstellen zu können, müssen Sie allen Powerline-Adaptern den gleichen Netzwerknamen zuweisen. Bei unterschiedlichen Netzwerknamen können die Adapter keine Verbindung aufnehmen. Standardmäßig lautet der Netzwerkname für den TPL-401E "HomePlugAV".

**Im folgenden Beispiel sehen Sie ein Powerline-Netzwerk aus einem TPL-401E und einem Router, das eine gemeinsame Internet-Nutzung erlaubt.**

**1.** Stecken Sie den TPL-401E in eine Steckdose. Der TPL-401E sollte in der Nähe des Routers Ū aufgestellt werden. Outlet **2.** Verbinden Sie den TPL-401E über ein Netzwerkkabel mit einem freien LAN-Port des Routers. (z.B. TEW-673GR). **3.** Stecken Sie einen weiteren TPL-401E in der Nähe Ihres Computers oder Netzwerkgeräts (z.B. Spielekonsole, Blu-ray-Player, IP-Setbox, netzwerkfähiger Fernseher) in eine Steckdose.**Outlet**  **4.** Verbinden Sie den Netzwerkanschluss des TPL-401E über ein Netzwerkkabel mit dem Netzwerkanschluss Ihres externen Computers oder Netzwerkgeräts. (z.B. Spielekonsole, Blu-ray-Player, IP-Setbox, netzwerkfähiger Fernseher). Sie können bis zu drei Netzwerkgeräte/Computer mit dem TPL-401E verbinden.

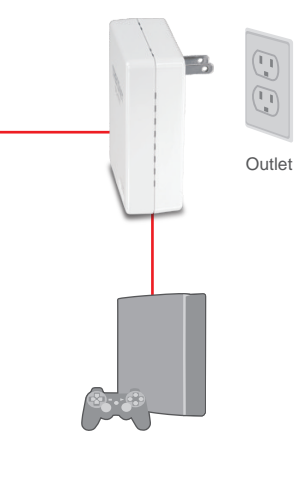

**5.** Überprüfen Sie, dass auf beiden TPL-401E Adaptern die LED-Anzeigen für die Stromversorgung (PWR), die Powerline-Verbindung (PL) sowie die aktive Ethernet-Verbindung (ETH) leuchten.

#### **Ihre Installation ist beendet!**

Weitere Informationen zu den Konfigurations- und erweiterten Einstellungen der TPL-401E/TPL-401E2K finden Sie im Abschnitt "Problembehandlung" der Bedienungsanleitung auf der beiliegenden Dienstprogramm-CD oder auf der Website von TRENDnet unter www.trendnet.com.

#### **Registrieren Sie Ihr Produkt**

Nehmen Sie sich bitte einen Moment Zeit und registrieren Sie Ihr Produkt online, so dass Sie unsere umfassenden Support- und Kundendienstleistungen in Anspruch nehmen können: **www.trendnet.com/register** Vielen Dank für den Kauf eines TRENDnet-Produkts.

# **3. LEDs und Tasten**

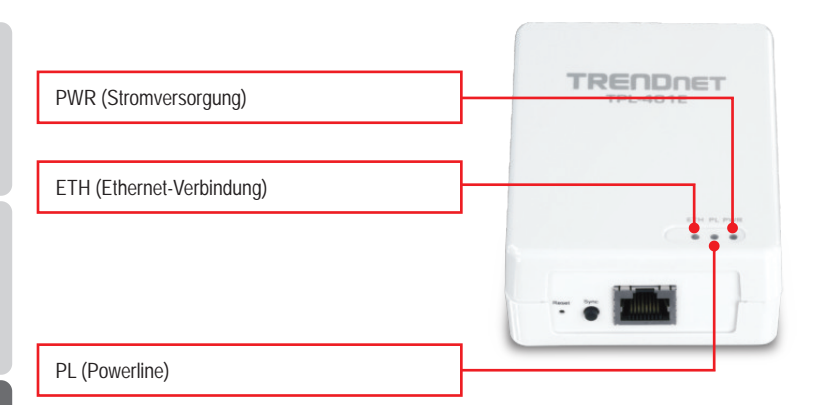

Der Gigabit-Ethernet-/Netzwerkanschluss und die Rücksetztaste befinden sich auf der Unterseite des Geräts.

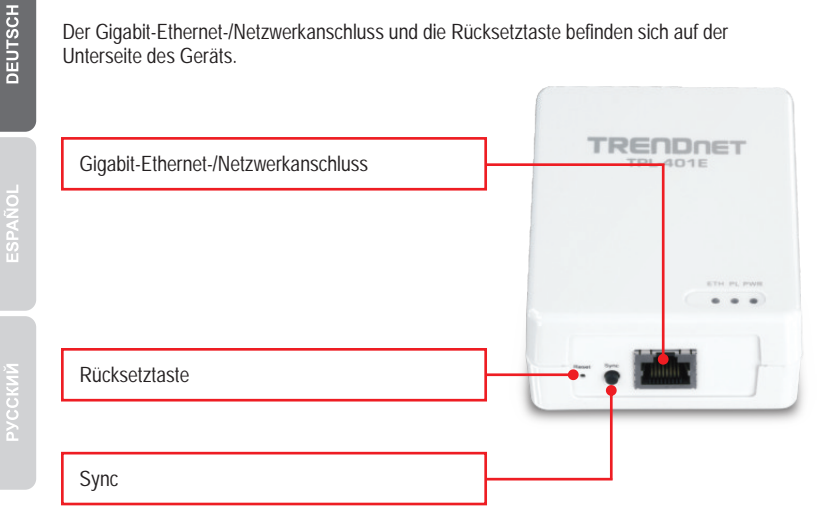

**Hinweis:**

Detailliertere Erläuterungen der einzelnen LEDs und Tasten finden Sie in der Bedienungsanleitung des TPL-401E's auf der beiliegenden CD.

**1. I have verified that my Powerline device is connected to my workstation, but I cannot detect other Powerline devices. What should I do?**

- 1.Verify that you are using Cat. 5, Cat. 5e or Cat. 6 Ethernet network cables for each TPL-401E adapter.
- 2.Verify that the power outlet of the TPL-401E adapter is plugged into is on the same electrical system and/or circuit breaker box.
- 3.If you are still not able to establish connectivity after performing the above steps, please reset both of the TPL-401E adapters to factory default. The default network name/key is "HomePlugAV". The Reset button is located on the bottom of the TPL-401E.
	- 1. With a pin or paperclip, press and hold the reset button for 1 second and release it. The LEDs will turn off and turn back on.
	- 2. To verify connectivity, the PL LED will become solid when the powerline adapters establish connectivity. The TPL-401E powerline adapters must have the same network name/key in order to connect to each other.

Note: If you have problems resetting the device, unplug the powerline adapter(s) from the power outlet, wait 15 seconds and plug the adapter(s) back into the outlet, then repeat the reset procedure.

**2. I can detect my Powerline devices on my Powerline network, but I cannot connect to the Internet. What should I do?**

Assuming that the Powerline network is connected to a router:

- 1. Make sure you are not connecting the device into a surge protector or power strip.
- 2. Make sure that your Router is connected to the Internet and one of the Router's LAN ports is connected to the TPL-401E's network port). Check both TPL-401E and the router's network port LED for positive connection status.
- 3. Make sure your computer's TCP/IP settings are set to Obtain an IP address automatically (see the steps below).

**Windows 7**

**1.** Go into the **Control Panel**, click **Network and Internet**, click **Network and Sharing Center**, click **Change Adapter Settings** and then right-click the **Local Area Connection** icon and then click **Properties**.

Local Area Connection Disable **Status** Diagnose **Reidae Connections Create Shortcut** Delete Rename Properties

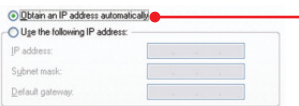

**2.** Click **Internet Protocol Version 4(TCP/IPv4)** and then click **Properties.** Then click on **Obtain an IP address automatically.**

### **Windows Vista**

**1.** Go into the **Control Panel**, click **Network and Internet**, click **Network and Sharing Center**, click **Manage Network Connections** and then right-click the **Local Area Connection** icon and then click **Properties**.

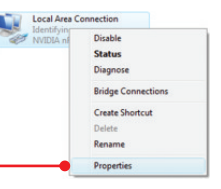

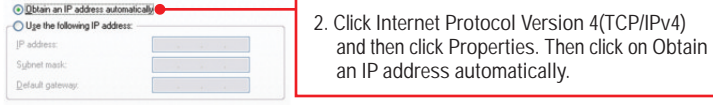

### **Windows XP/2000**

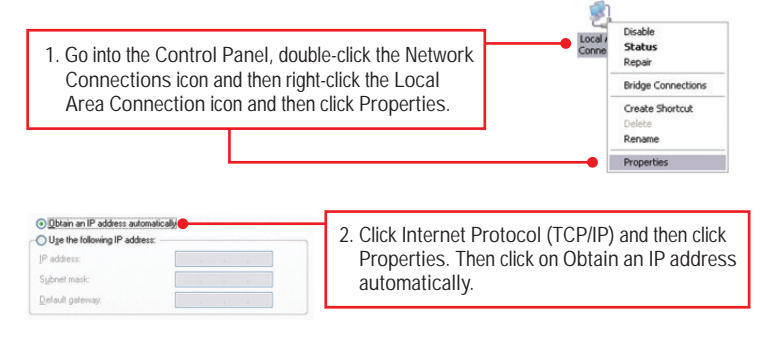

- **4. I have a HomePlug 1.0 or HomePlug Turbo network. Can I use this with my network?** The TPL-401E is not backwards compatible with HomePlug 1.0 or HomePlug Turbo.
- **5. Do I need to reconfigure my TPL-401E after I hit the reset button?** No, the TPL-401E adapter should automatically establish connection once both units are reset to default settings.

If you still encounter problems or have any questions regarding the **TPL-401E**, please refer to the User's Guide included on the Utility CD-ROM or contact TRENDnet's Technical Support Department.

#### **Certifications**

This equipment has been tested and found to comply with FCC and CE Rules. Operation is subject to the following two conditions:

(1) This device may not cause harmful interference.

(2) This device must accept any interference received. Including interference that may cause undesired operation.

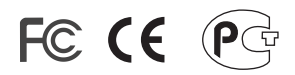

Waste electrical and electronic products must not be disposed of with household waste. Please recycle where facilities exist. Check with you Local Authority or Retailer for recycling advice.

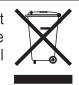

**NOTE: THE MANUFACTURER IS NOT RESPONSIBLE FOR ANY RADIO OR TV** INTERFERENCE CAUSED BY UNAUTHORIZED MODIFICATIONS TO THIS FOUIPMENT. SUCH MODIFICATIONS COULD VOID THE USER'S AUTHORITY TO OPERATE THE FOUIPMENT.

#### **ADVERTENCIA**

En todos nuestros equipos se mencionan claramente las caracteristicas del adaptador de alimentacón necesario para su funcionamiento. El uso de un adaptador distinto al mencionado puede producir daños fisicos y/o daños al equipo conectado. El adaptador de alimentación debe operar con voltaie y frecuencia de la energia electrica domiciliaria existente en el pais o zona de instalación.

Description of Modes

Erp (EuP) Operation: Standby Mode

The EUT has no external mechanical switch and uses an internal program to control active and standby modes.

Disconnect the Ethernet cables from the device Ethernet ports, and after 3 minutes, the device will enter standby mode. The Power (PWR) LED will flash every 15 seconds to indicate that the device is currently in standby mode. To return to active mode, reconnect the Ethernet cables to the device Ethernet ports, and the device will re-enter active mode.

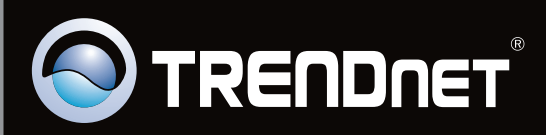

# **Product Warranty Registration**

Please take a moment to register your product online. Go to TRENDnet's website at http://www.trendnet.com/register

Copyright ©2010. All Rights Reserved. TRENDnet.